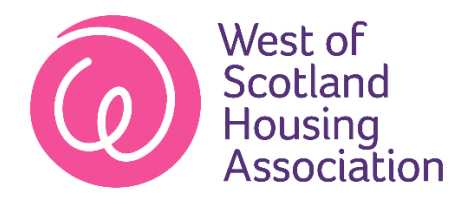

## **Customer App Download Guide - Apple**

1. Tap on the App Store

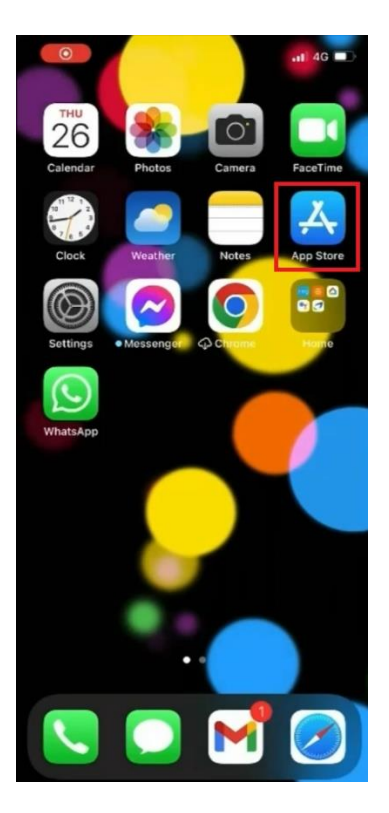

2. Tap the search icon at the bottom right-hand corner of the screen

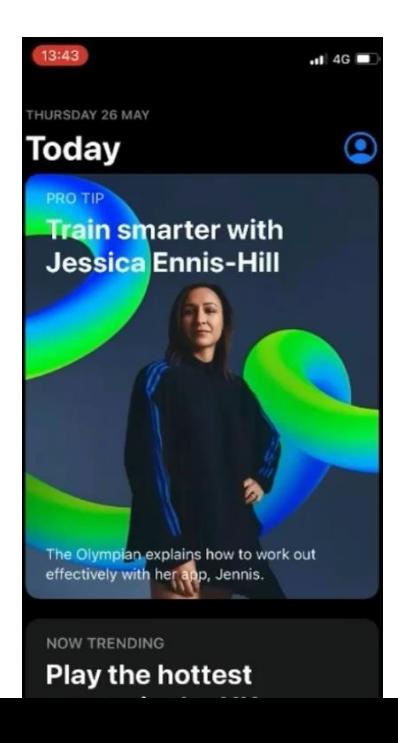

3. Tap the search box at the top of the screen. This will bring up the on-screen keyboard.

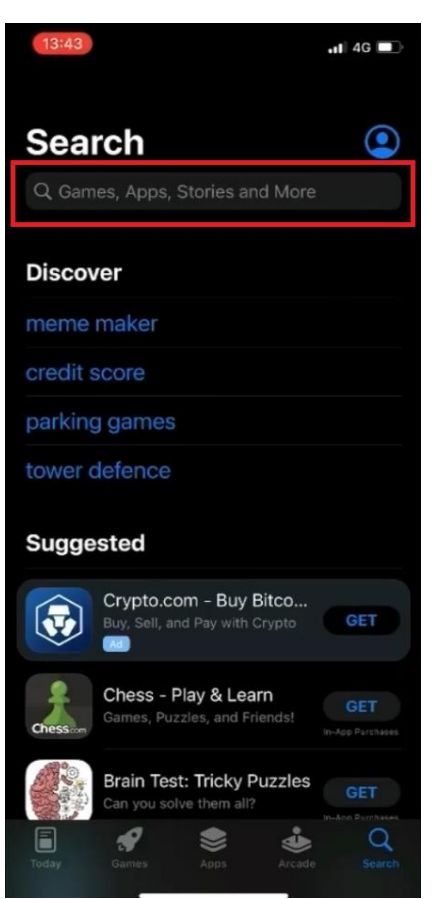

4. Search for the West of Scotland Housing App and tap the search button at the bottom right- hand corner to confirm your search.

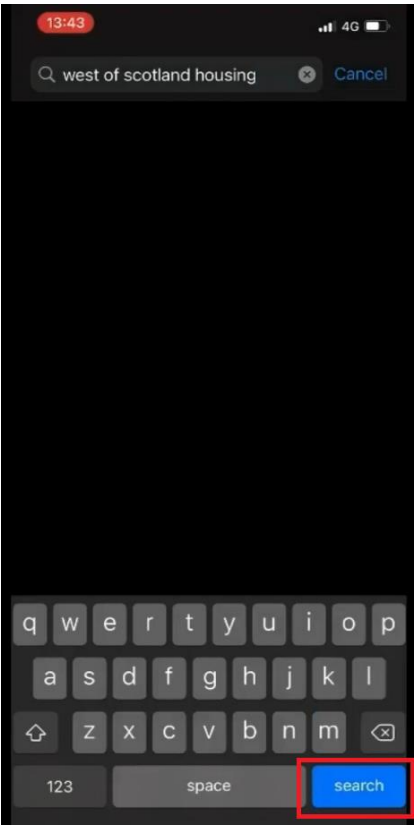

5. Tap the get button beside the West of Scotland Housing App.

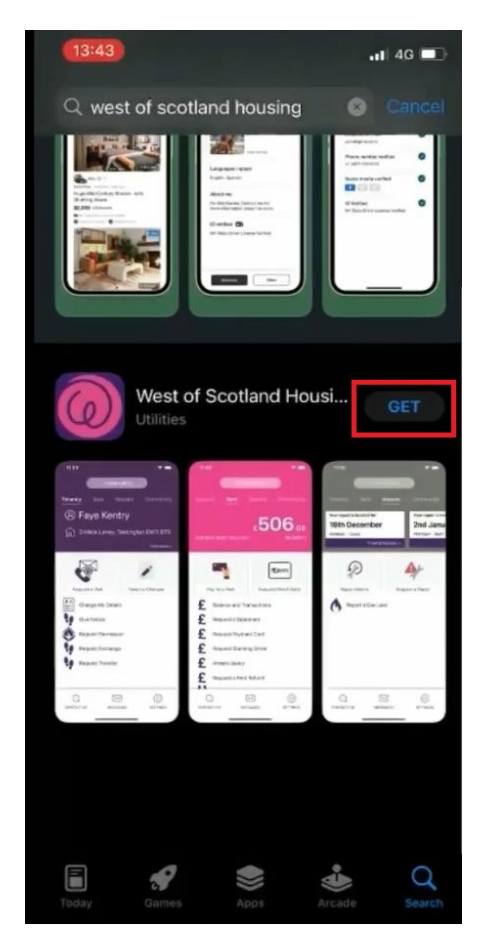

6. Tap the West of Scotland housing app.

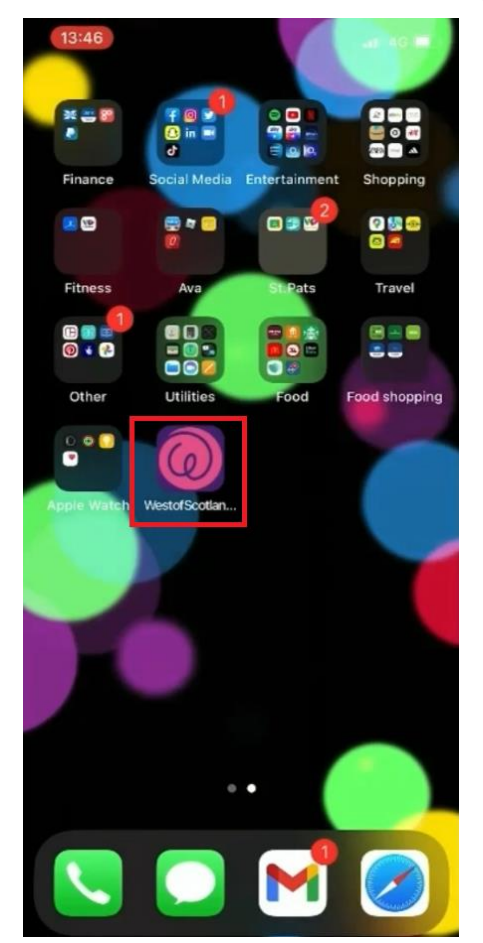

7. You are now ready to register for the West of Scotland Housing Association customer app.

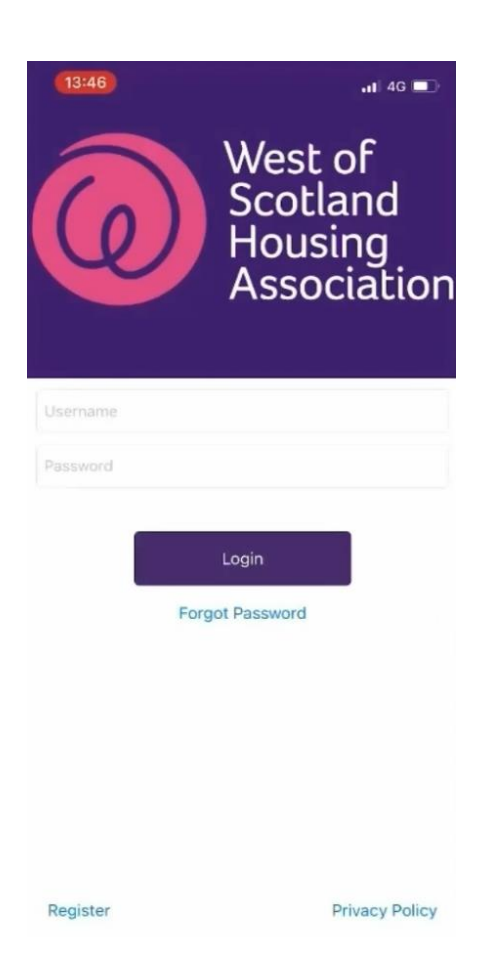